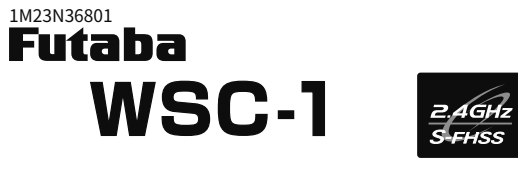

무선 시뮬레이터 컨트롤**Wireless Simulator Control**

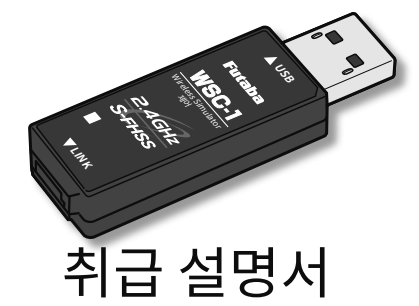

注意 **후타바 S-FHSS**시스템은**Futaba FASST/FASSTest /T-FHSS**시스템과 호환되지 않고 작동하지 않습니다.

 ※본 설명서에 기재된 Windows는 미국 Microsoft Corporation의 미국<sup>국</sup> | 다. 및 기타 국가의 등록 상표 또는 상표입니다.

# $\Lambda$  2.4GHz 시스템 사용 환경에 대한 주의사항

 2.4GHz를 이용하는 타사 무선, 또는 전자레인지 등의 기기의 자장, 정전기, 전파 장해가 발생하는 장소에서의 사용은 삼가해 주십시오. (환경에 따라 전파가 닿지 않는 경우가 있습니다.)

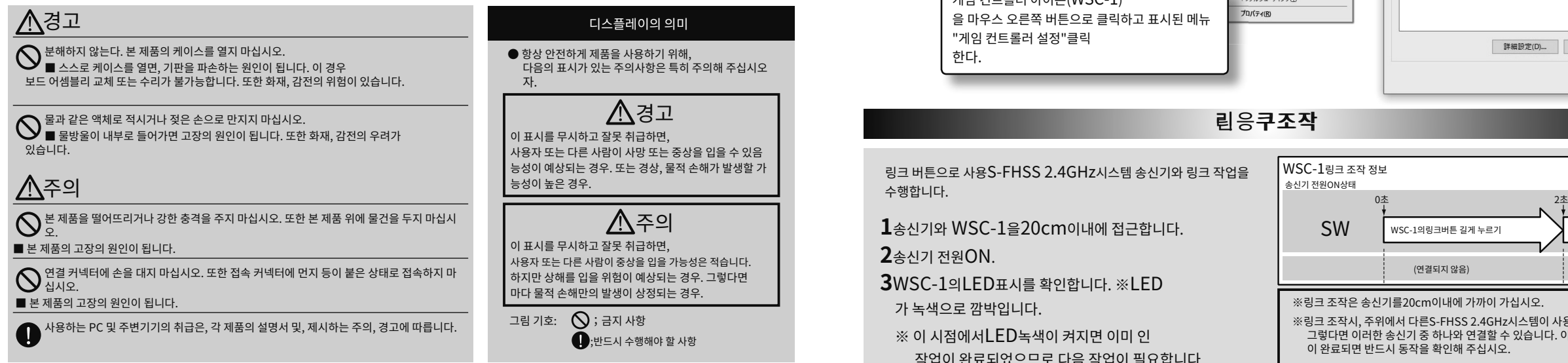

# WSC-11의 각부명, 목화 패<del>래</del>속

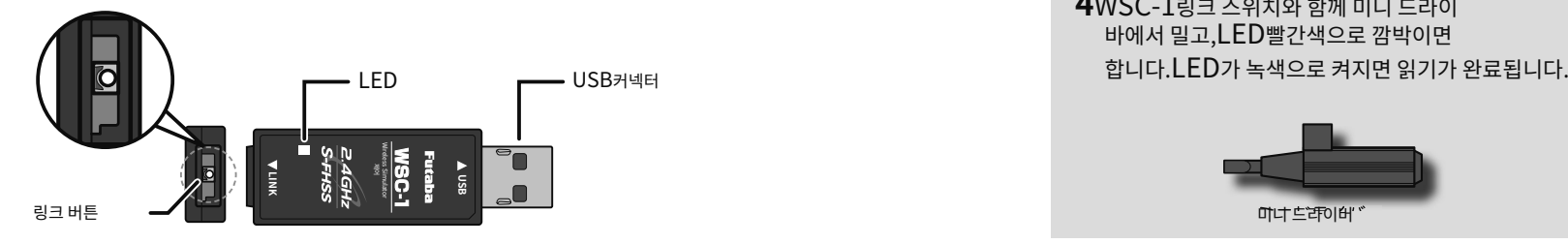

이번에는S-FHSS 2.4GHz시스템 지원 무선 시뮬레이터 제어 WSC-1<br>그인, 민국도 구입, 마코토구입, 마코토<br>감사합니다. 이WSC-1는S-FHSS 2.4GHz USB포트 시스템후타바제 송신기를 무선으로 실제 비행 RF8/9후속 컨트롤러로 사용 가능USB인터페이스입니다.제 송신기를 Windows®게임 컨트롤러로도 사용할 수 있습니다. )<br> (S-FHSS 2.4GHz시스템후타바

 $\lambda$   $\mathrm{S}$  (사양 • 규격은 기술개발에 따라 예고 없이 변경될 수 있습니다. )시 O(서용 ' ㅠ~i는 기울개클에 따다 예고 없이 한영을 구 있습니다. " " " " " PC \_ PC \_ \_ \_ \_ | PC전원ON하자,PC의USB<br>● 대응OS:Windows®10/8.1 ● 동작 전압:5.0V±0.2V(USB버스 파워)● 소비 전류:20mA ● 동작환경:온도-10~+45℃ 18.2×56.5×9.0mm● 치수:  $\bullet$  중량:  $\bullet$  도달 거리 : 전망이 좋은 장소에서 약 $10$ m(조건에 따라 다릅니다.) 7.6g※PC 본체에USB포트(유형A)이 필요합니다.● 이 WSC-1는후타바만든S-FHSS시스템송신기 및 모 버전으로 업데이트 필수) 이후 제품이 됩니다. 이전 제품에서는 사용할 수 없습니

☆ デバイスのセットアップ WSC-1☆ デバイスの準備ができました 'WSC-1' は、セットアップが終わり、準備が整い ました。 PC포트에 WSC-1을 연결합니다. All All All All 실정이 완료된 메시지 포트에● 연결: USB시리즈A커넥터 USB시리즈A커넥터 - 그리고 - 그리고 - 그리고 - 그리고 - 그리고 - 그리고 - 그리고 - 그리고 - 그리고 - 그리고 - 그리고 - 그리고 - 그리고 - 그리고 - 그리고 - 그리고 - 그리고 - 그리고 - 그리고 - 그리고 - 그리고 - 그리고 - 그리고 - 그리고 - 그리고 - 그리고 -<br>- 그리고 - 그리고 - 그리고 - 그리고 - 그리고 - 그리 가 표시되고 자동으로 인식됩니다.**Windows 상면에서VSC-11홱촬인증** 

● Windows10의 경우<br>「시작」버튼→「Windows시스템 도구 → 제어판 (아이콘 표시) → 장치 및 프린터를 클릭하여 장치 및 프린터 화면을 표시합니다.

## **Windows 8.1**의 경우

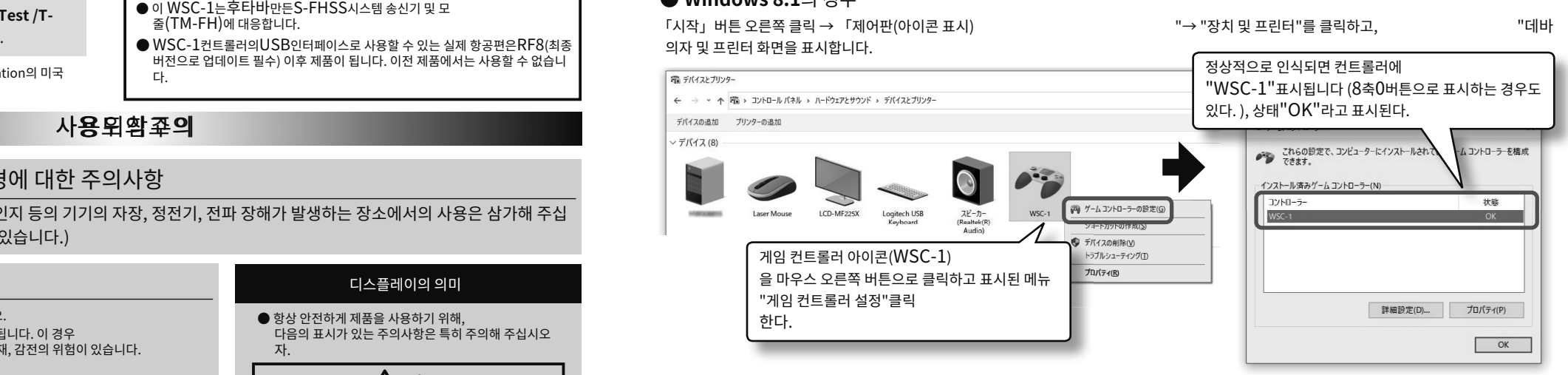

링크 버튼으로 사용S-FHSS 2.4GHz시스템 송신기와 링크 작업을 수행합니다.

**<sup>1</sup>**송신기와 WSC-1을20cm이내에 접근합니다.

**2**송신기 전원ON.

 **3**WSC-1의LED표시를 확인합니다. ※LED가 녹색으로 깜박입니다.

- ※ 이 시점에서LED녹색이 켜지면 이미 인 작업이 완료되었으므로 다음 작업이 필요합니다.필요는 없습니다.
- WSC-1**LED**표시 **4**WSC-1링크 스위치와 함께 미니 드라이바에서 밀고,LED빨간색으로 깜박이면

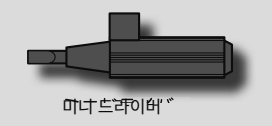

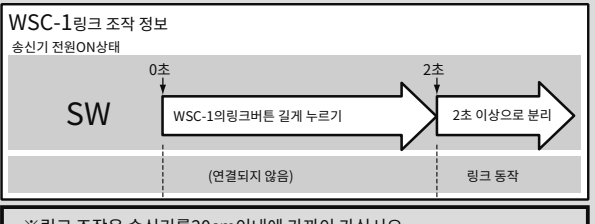

 ※링크 조작시, 주위에서 다른S-FHSS 2.4GHz시스템이 사용 그렇다면 이러한 송신기 중 하나와 연결할 수 있습니다. 이 때문에 링크 조작이 완료되면 반드시 동작을 확인해 주십시오.

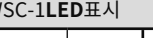

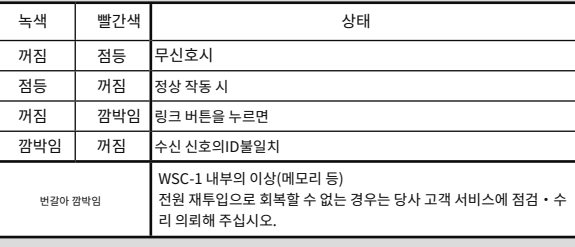

# 보전내송신다기계설의설정

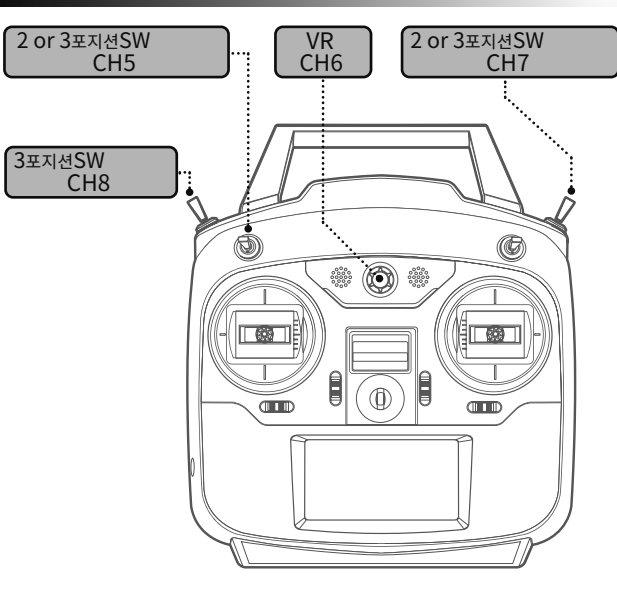

S-FHSS 2.4GHz시스템후타바S-FHSS 2.4GHz시스템후타바 제 송신기를, 리얼<br>항공편의InterLink Controller대신으로 사용 예, 송신기CH5이후의 기능을 그림과 같이SW/VR로 설정합니다.

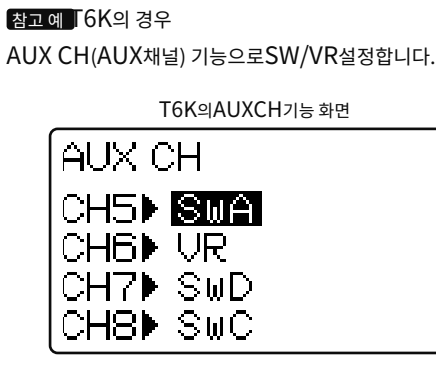

※SW/VR의 자세한 설정 방법은 사용하시는 송신기의 취급설명책을 읽으십시오.

# **코트토로<del>맊</del>라데드도밴Ndo설설정**

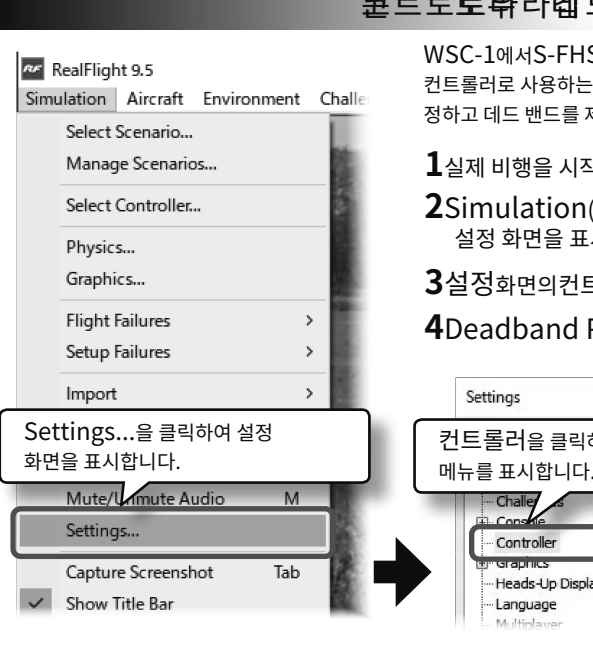

WSC-1에서S-FHSS 2.4GHz시스템후타바제 송신기를 실제 비행컨트롤러로 사용하는 경우,컨트롤러선택적Deadband Percentage (%)숫자를"0"로 설정하고 데드 밴드를 제거해야합니다.

 $1$ 실제 비행을 시작합니다.

 ${\bf 2}$ Simulation(시뮬레이션) 메뉴에서"Settings..."선택, ● 동작 방향 설정:Reverse<br> 설정 화면을 표시합니다. 일리베이

**3**설정화면의컨트롤러을 클릭하여 오른쪽의 설정 메뉴를 표시합니다.

**4**Deadband Percentage (%)숫자를 "0"로 설정합니다.

Settings Settings...을 클릭하여 설정 컨트롤러을 클릭하여 오른쪽Settings...을 클릭하여 설정 나는 기업 기업 기업을 그리기 위해 기업을 포함하여 오른쪽 나는 All Parameter Value Value RF8/9의 취급 설명서를 읽어 주세요.<br>화면을 표시합니다. Deadband Percentage (%)<sup>의</sup> 숫자를"0"로 설정합니다.- Controller **STEPHANE** Heads-Up Display -Language

# 코콘N트트로ー라의설정

**[OK]**버튼 클릭 실제 비행의 컨트롤러로 사용할 때,후타바제 송신기를 다음과 같이 등록합니다.

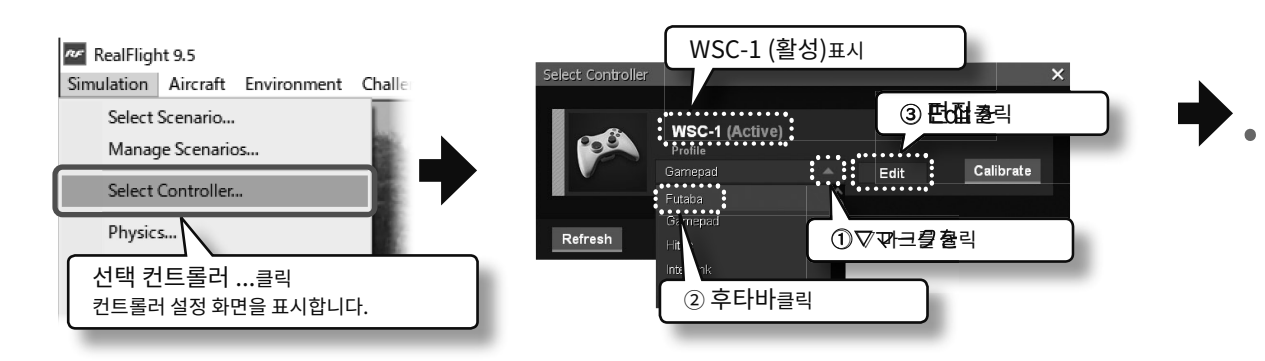

지역 RF9 Edit Profile화면 RF9 Edit Profile화면 RF9 Edit Profile화면 RF9 Edit Profile화면 RF9 Edit Profile화면 RF8 Edit Profile<br>The Magnetic Provision Reverse Ext 바햐 버지 Reverse Ext 바햐 버지 Reverse Ext 바햐 버지 Reverse Ext 바햐 버지 REVerse Ext Reverse:동작 방향 변경.<br>hannel 1 . Ailen .<br>Channel 2 - Elevate  $7h$  $X$ %ñ"l Y Sifi"] Z‰ñ"]  $11<sub>CI-1</sub>$  $I^{\chi}I^{\%}$ Save As... 입력: 조작 스틱 스위치 등의 변경

### ....... ▄ .<br>Channel 3 - Throttle ۰ .<br>hannel 4 - Rudder  $\mathbf{X}$  %  $\mathbf{A}^{\mathrm{m}}$ .<br>hannel 5 - Dual Rat ۰ Y%ñ"] el 6 - Flaps Z%ñ"] **Channel 7 - Smoke** п **TTcl**"le **Channel 8 - Mode** ▅ txtætet<sup>-</sup>l Channel 9 **Hoassigne Channel 10** Save Save As... Close

Input Detection화면

大王の町

 $\circledast$   $\circledast$ 

re Radio Mixes able Software Radio Dual Rates and Expo

Æ

|coni))

# ● 스틱 모드 변경(모드**1**→모드**2**):**입력**

 스틱 동작 모드1에서2로 변경하려면 먼저 엘리베이터 채널의 조작축을 변경합니다.채널 2 -엘리베이터디스플레이의 오른쪽 가장자리에[입력]을 클릭합니다.

 Input Detection화면이 표시되므로 송신기 모드2의 엘리베이터 스틱을 조작합니다. 엘리베이터 설정이 완료되면,편집 프로필화면으로 돌아갑니다. 계속해서 같은 조작을 스로틀측에서 실시합니다. 이것으로 모드 변경이 완료됩니다.

## 注意

 RF9이후 버전은채널 7이후 하강 채널의[입력]을 클릭하지 마십시오. 클릭하면 비행기 모크 스위치 또는 헬기 스로틀됩니다. 클릭하면 저장하지 않고화면을 닫고 다시 설정하십시오.

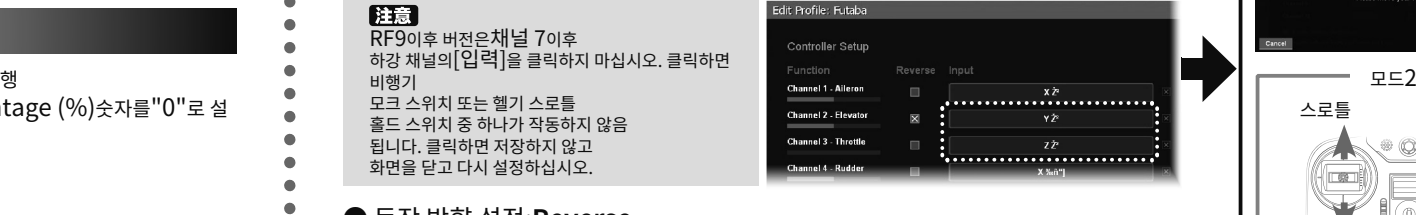

지웁니다.

● 송신기 측에서 설정한 믹싱,**D/R**,**EXPO**데이터를 사용하는 경우

·Enable Software Radio Mixes체크박스------OFF

·Enable Software Radio Dual Rates and Expo체크박스------OFF

 ※이 경우는 송신기 본체의 AUX CH(AUX 채널) 기능으로 SW/VR의 설정은 하지 않습니다. ※자세한 설명은, RF8/9의 취급 설명서를 읽어 주세요.

# ● 설정한 컨트롤러 등록Save As... (별명으로 저장)

설정이 끝나면**[Save As...]**버튼을 클릭합니다.Enter Name대화 상자가 표시되므로 알기 쉬운 이름을 입력하십시오.**[OK]**버튼을 클릭하면 등록이 완료됩니다.Enter Nam

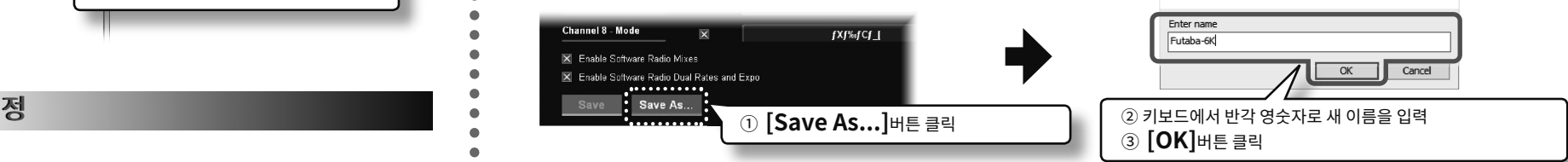

## ● 컨트롤러 캘리브레이션

컨트롤러에 사용하는 송신기의 스틱 중립 위치 및 동작 범위**[Calibration]**에서 보정해야 합니다. 자세한 내용은RF8/9사용 설명서를 읽으십시오.

### 수리를 요청할 때

● 수리를 의뢰하기 전에 다시 본 사용설명서를 읽고 체크해 주시고, 이상이 있을 때는 무선기기 라디콘 고객 서비스까지 수리를 의뢰해 주십시오.

 ● 수리 · 애프터 서비스, 프로포에 관한 문의는 당사 라디콘 고객 서비스에 부디 <접수 시간 /9:00~12:00·13:00~17:00, 토·일·공휴일·폐사 휴일 을 제외하다> 후타바 전자 공업(주) 라디콘 고객 서비스:TEL.(0475)32-4395〒299-4395치바현 나가세이군 나가세이 무라 이즈카1080년

후타바 전자공업 주식회사 취미 라디콘 영업센터‧영업부 ∕〒299-4395

엘리베이터

m ((E)

 $\mathcal{A}$